# **Chapter 3 二維繪圖**

**Hung-Yuan Fan (范洪源)**

**Department of Mathematics, National Taiwan Normal University, Taiwan**

**Spring 2017**

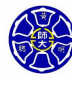

. .

 $\sigma$ 

. . . .

### **Outline**

- **3.1 二維繪圖額外的繪圖功能**
- **3.2 極座標圖**
- **3.3 註解並儲存圖形**
- **3.4 額外的二維圖形類別**
- **3.5 利用** plot **函式對二維陣列繪圖**

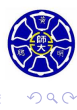

. .

. . . . . .

**Section 3.1 二維繪圖額外的繪圖功能**

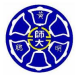

.

.

### 對數座標的二維圖形

在 *x* 軸及 *y* 軸上,線性座標和對數座標將產生四種可能的組合:

**<sup>1</sup>** plot 函式將 *x y* 資料都畫在線性軸上。

表 5.1.1 plot 函數的使用

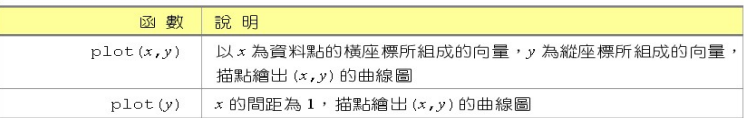

**<sup>2</sup>** semilogx、semilogy 和 loglog 函式的語法說明如下:

#### 表 7.1.2 對數繪圖函數的使用

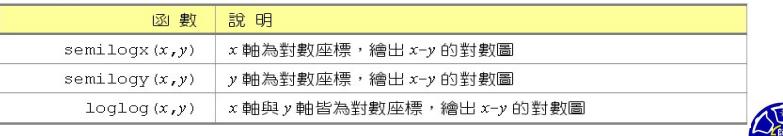

 $\Box$ 

 $\sigma$ 

. .

### **函式** semilogx **的範例**

 $x = 1$ inspace(0,100,600); semilog $x(x,sin(x)$  ./  $(x+1)$ ;

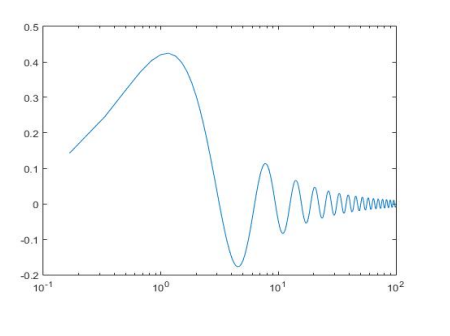

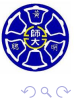

 $\sigma$ 

**主** 

. .

. .

### **函式** semilogy **的範例**

 $x = 1:0.2:12;$  $y = x.^3 - x + 4;$ semilogy(x,y);

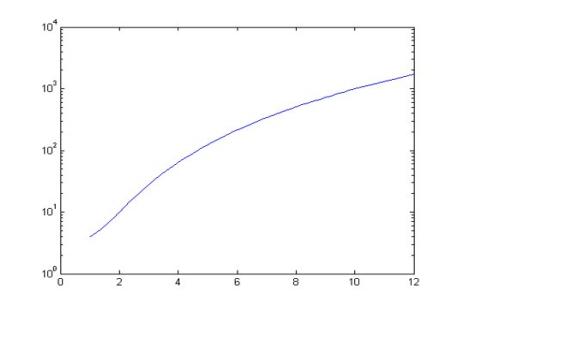

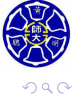

 $\sigma$ .  $\left\langle \cdot \right\rangle _{\Xi}^{2}$  ). **.** 

. .

### 控制資料點的間距

- 如何在閉區間 I = [start,end] 上建立等間距的資料點?
	- **<sup>1</sup> linspace**: 在陣列點之間建立**線性**的間隔。
		- linspace(start,end): 在 I 上產生 **100 點**等間距的陣列。
		- linspace(start,end,n): 在 I 上產生 **n 點**等間距的陣列。
	- **<sup>2</sup> logspace**: 在陣列點之間建立**對數**的間隔。
		- 函式的形式如下:
			- y = logspace(se,ee); % **50 點**對數尺度上等間距的陣列
			- $y = \text{logspace}(se,ee,n);$
		- se 是起始值 start 以 10 為底的次方 (或是指數)。
		- ee 是終了值 end 以 10 為底的次方 (或是指數)。
		- n 是所要產生陣列的**點數**。

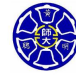

. .

 $\Box$ . . . .

### 範例

>> linspace(1,10,10) ans = 1 2 3 4 5 6 7 8 9 10 >> logspace(0,1,10) % 因為  $10^0 = 1 \text{ } \equiv 10^1 = 10$ ans = 1.0000 1.2915 1.6681 2.1544 2.7826 3.5938 4.6416 5.9948 7.7426 10.0000

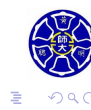

 $\Box$ )

 $\begin{aligned} \left\{ \begin{array}{c} \frac{\partial}{\partial t} \left( \mathbf{r} \right) + \mathbf{r} \geq \mathbf{r} \right\} \left( \mathbf{r} \geq \mathbf{r} \right) \end{array} \right. \end{aligned} \end{aligned}$ 

#### ◎ 良好的程式設計

 $11111$ 

如果繪圖數據的大小範圍涵蓋幾個級數的話,使用對數圖形來正確地呈 現數據。如果繪圖數據的大小範圍只有一個級數或更小的話,那就使用 線性圖形。

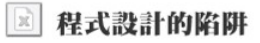

不要嘗試將負數資料畫在對數圖形上,這些資料會被忽略。

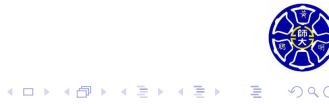

### 雙 *y* 軸繪圖 (1/2)

#### 表 7.1.3 plotyy() 函數的使用

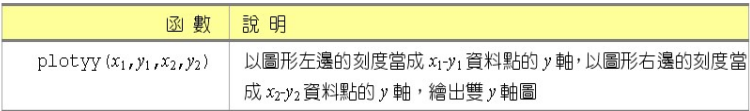

### **函式** plotyy **的範例**  $x = 1$ inspace(0,6,120); figure(1);  ${\tt plot(x,sqrt(x)+sin(6*x),x,exp(x))};$ figure(2); plotyy(x,sqrt(x)+sin(6\*x),x,exp(x));

. .  $\overline{\Omega}$ 

 $\sigma$ .  $\left\langle \cdot \right\rangle _{\Xi}^{2}$  ).  $\epsilon \equiv$ 

# 雙 *y* 軸繪圖 (2/2)

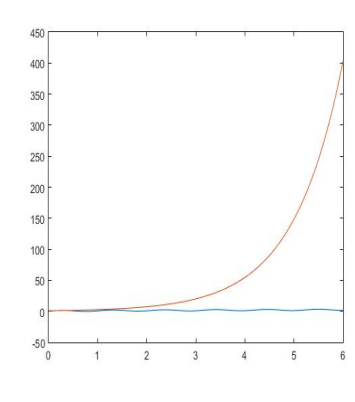

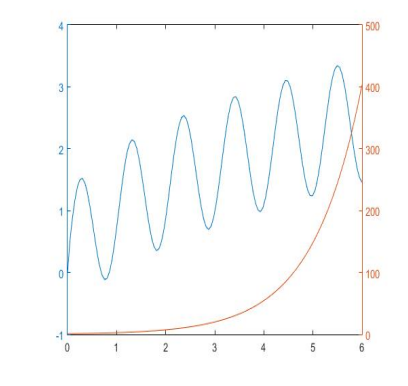

Figure: 函式 plot(左) 和 plotyy(右) 的繪圖結果

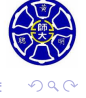

**主** 

**.** 

. .

# 控制 *x*、*y* 軸的繪圖範圍

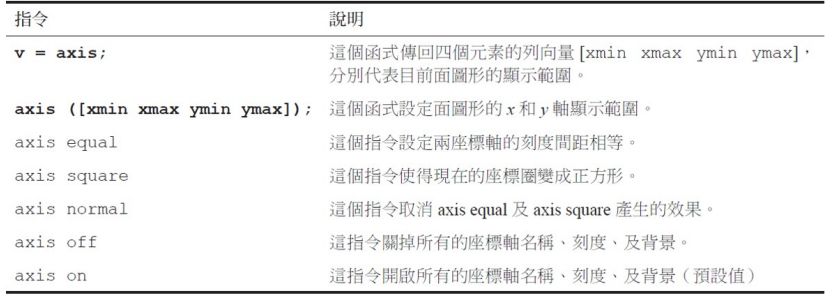

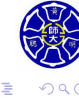

**.** 

 $\sigma$ .  $\epsilon \equiv$ 

### **函式** axis **的範例**

 $x = 1$ inspace(0,10,64);  $y = x.*cos(4*x)$ ./12; figure(1);  $plot(x,y,'-ro');$ figure(2); plot(x,y,'-ro');  $axis([0,6,-0.6,0.6]);$ % 只觀察在 <sup>0</sup> *<sup>≤</sup> <sup>x</sup> <sup>≤</sup>* <sup>6</sup> <sup>和</sup> *<sup>−</sup>*0*.*<sup>6</sup> *<sup>≤</sup> <sup>y</sup> <sup>≤</sup>* <sup>0</sup>*.*<sup>6</sup> 範圍內的函數圖形

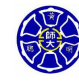

.

# 使用 axis 指令的結果

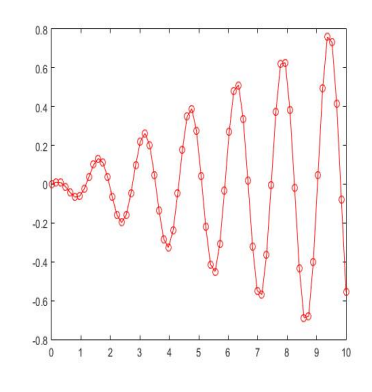

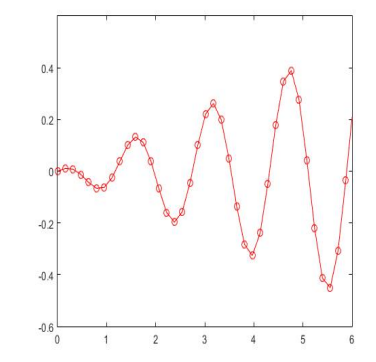

Figure: 原函數圖形 (左) 和使用 axis(右) 的繪圖結果

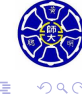

**主** . . . . . .

### **在相同軸上繪製多個圖形**

- 正常的情況下,每次執行 plot 指令時,都會產生一個新的 圖形,同時也會遺失之前顯示在圖上的繪圖資料。
- 使用 hold on 指令之後, 所有其後所產生的圖形, 都可以 疊在之前的圖形上。
- 使用 hold off 指令,可以切換圖形視窗回到預設的狀態。

#### 表 5.2.4 設定圖形產生的方式

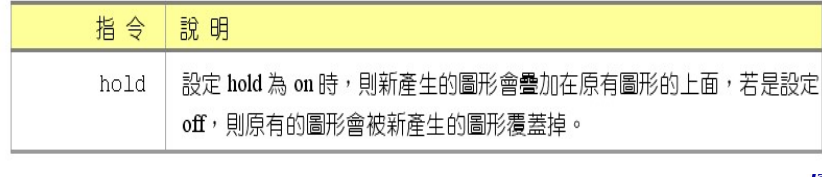

. .

.

### **使用** hold on/off **指令的範例**

```
x = 1inspace(0,2*pi,36);
y1 = sqrt(x) . *sin(2*x);y2 = sqrt(x) . *cos(2*x);plot(x,y1,'-rs');
hold on;
plot(x,y2,'-bo');
hold off;
```
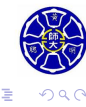

 $\sigma$ 

**主** 

. .

# 使用 hold on/off 指令的結果

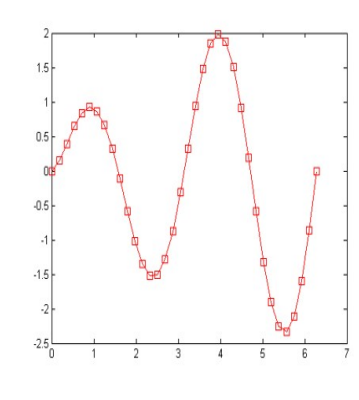

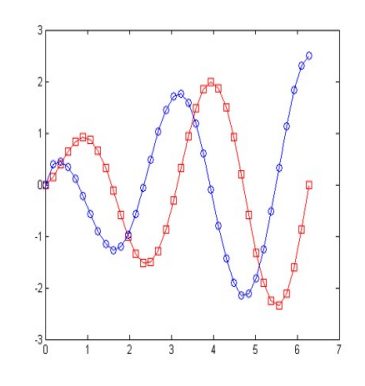

Figure: 紅色 *x*-*y*1 圖形 (左) 和使用 hold on 疊加藍色 *x*-*y*2 曲線 (右)

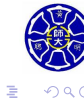

. .

. .

## 產生多個圖形視窗

#### 表 5.2.5 設定圖形產生的方式

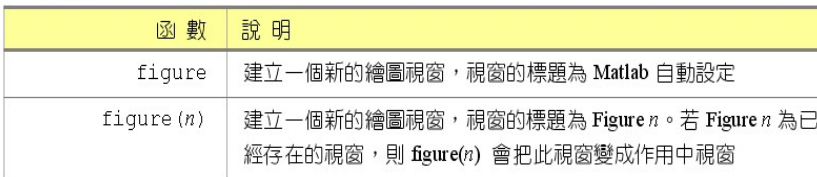

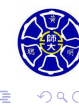

 $\begin{aligned} \left\{ \begin{array}{c} \left( \begin{array}{c} 1 \end{array} \right) \times \left( \begin{array}{c} \frac{1}{\sqrt{2}} \\ \frac{1}{\sqrt{2}} \end{array} \right) \times \left( \begin{array}{c} \frac{1}{\sqrt{2}} \\ \frac{1}{\sqrt{2}} \end{array} \right) \times \left( \begin{array}{c} \frac{1}{\sqrt{2}} \\ \frac{1}{\sqrt{2}} \end{array} \right) \times \left( \begin{array}{c} \frac{1}{\sqrt{2}} \\ \frac{1}{\sqrt{2}} \end{array} \right) \times \left( \begin{array}{c} \frac{1}{\sqrt{$ 

### **函式** figure **的撰寫格式**

. . . figure(1); 第 1 個圖形視窗的繪圖程式碼 figure(2); 第 2 個圖形視窗的繪圖程式碼 . . . figure(n); 第 *n* 個圖形視窗的繪圖程式碼 . . .

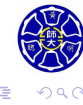

 $\epsilon \equiv$ 

. .

## 子圖形

#### 表 5.2.6 subplot() 函數的用法

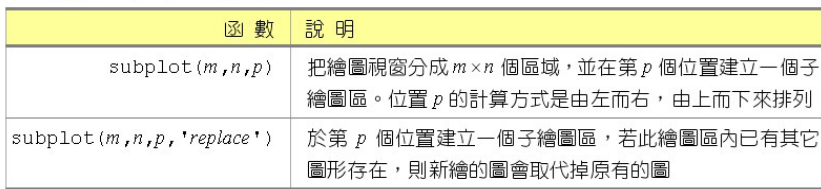

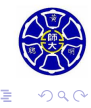

 $\begin{aligned} \left\{ \begin{array}{c} \left( \begin{array}{c} 1 \end{array} \right) \times \left( \begin{array}{c} \frac{1}{\sqrt{2}} \\ \frac{1}{\sqrt{2}} \end{array} \right) \times \left( \begin{array}{c} \frac{1}{\sqrt{2}} \\ \frac{1}{\sqrt{2}} \end{array} \right) \times \left( \begin{array}{c} \frac{1}{\sqrt{2}} \\ \frac{1}{\sqrt{2}} \end{array} \right) \times \left( \begin{array}{c} \frac{1}{\sqrt{2}} \\ \frac{1}{\sqrt{2}} \end{array} \right) \times \left( \begin{array}{c} \frac{1}{\sqrt{$ 

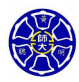

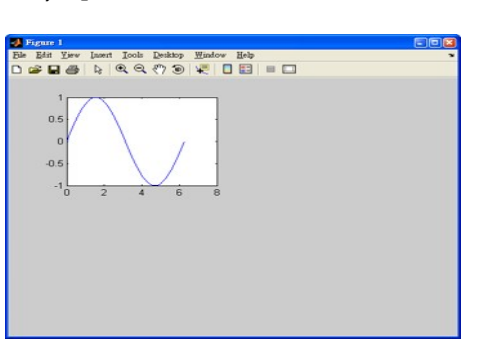

- >> **subplot(2,2,1);** plot(x,sin(x));
- $>> x = 1$ inspace(0,2\*pi,50);

函式 subplot 的範例 (1/4)

# 函式 subplot 的範例 (2/4)

- >> **subplot(2,2,2);** plot(x,cos(x));
- >> grid on;

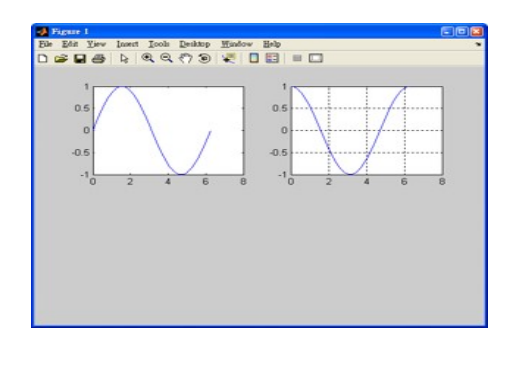

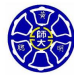

. .

. . . . . .

# 函式 subplot 的範例 (3/4)

```
>> subplot(2,2,3); plot(x,sqrt(x));
>> hold on;
\gg plot(x,sqrt(x)+sin(2*x));>>hold off;
                     O Figure 1<br>Ele Bitt Yev Inset Rock Dektop Window Bob<br>그 GP 대통 두 역 역 (?) 30 년 | 미국 | 미국
```
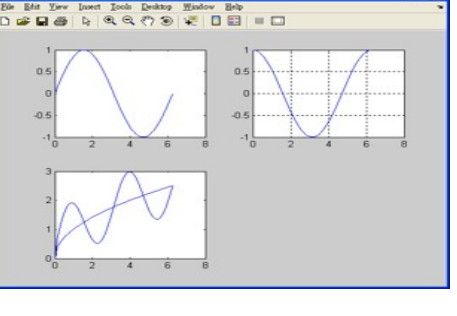

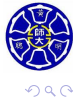

**主** 

**.** 

. .

# 函式 subplot 的範例 (4/4)

>> **subplot(2,2,4);** plot(x,floor(x));

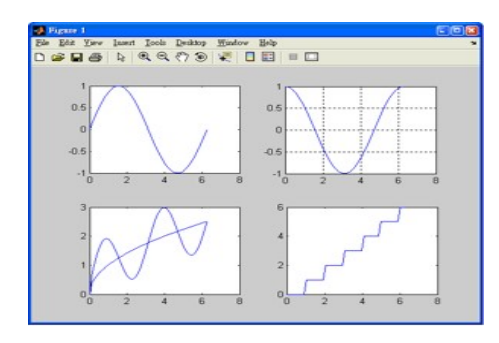

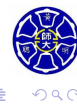

. .

. . . . . . . . . .

 $\Box$ . . . .

### 繪製線型的進階控制

使用 plot 函式繪製二維圖形的線型控制: plot(x,y,'Property',value,...)

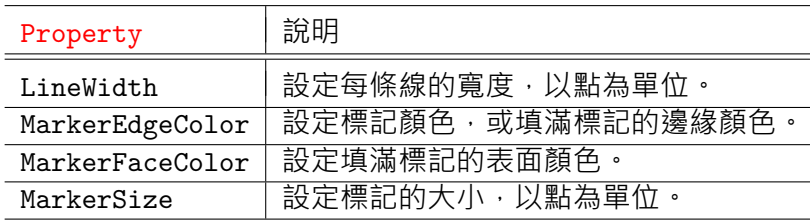

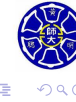

.

### **線型控制的範例**

 $x = 0:pi/15:4*pi;$  $y = exp(2*sin(x));$ plot(x,y,'-ko','LineWidth',3.0,'MarkerSize',6,... 'MarkerEdgeColor','r','MarkerFaceColor','g')

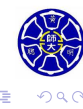

 $\Box \rightarrow \neg \left( \frac{\partial}{\partial \theta} \right) \rightarrow \neg \left( \frac{\partial}{\partial \theta} \right) \rightarrow \neg \left( \frac{\partial}{\partial \theta} \right)$ 

## 範例的繪圖結果 (承上頁)

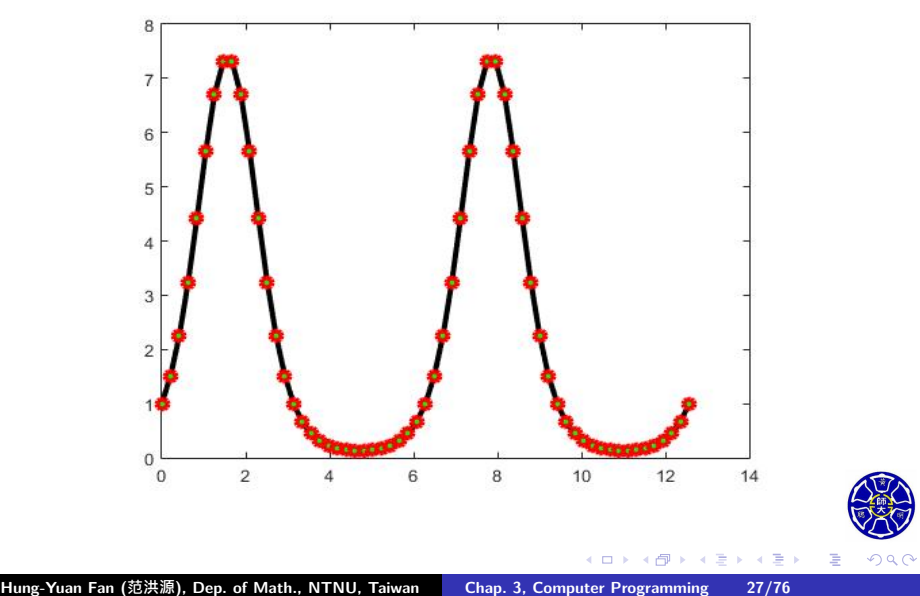

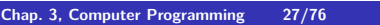

### 文字字串的進階控制

圖形視窗內的文字字串 (標題、座標軸名等) 的格式,可以使用 **流線修飾符號 (stream modifiers)** 修改顯示文字的字體格式。

- *\*bf: 粗體文字。
- *\*it: 斜體文字。
- *\*rm: 取消流線修飾符號,恢復預設的文字字體。
- *\*fontname{ *fontname* }: 設定使用字型的名稱。
- *\*fontsize{ *fontsize* }: 設定使用字體的大小。
- $_{2}$ {xxx}: 下標符號, 例如: x\_{3} 會顯示為 x<sub>3</sub>。
- ^{xxx}: 上標符號, 例如: x^{3} 會顯示為 x<sup>3</sup>。

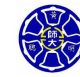

.

# 常用的希臘文字和數學符號

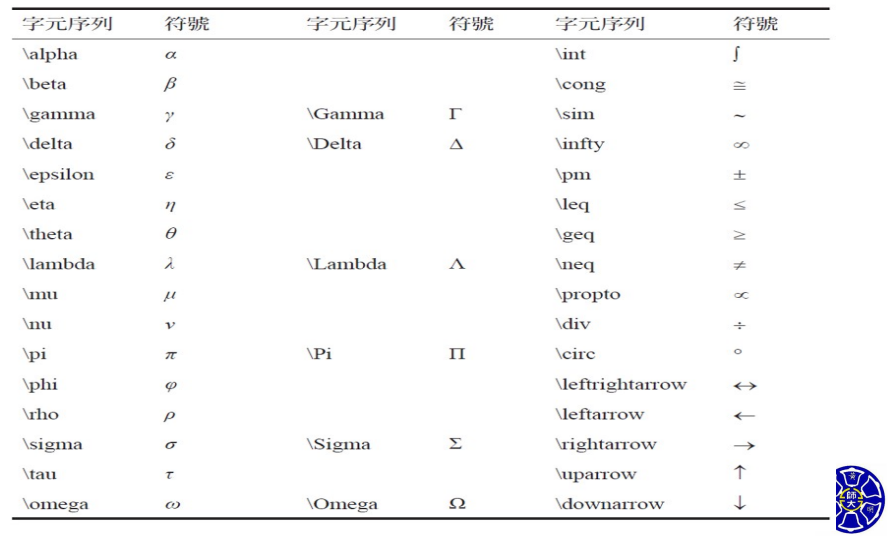

. **Hung-Yuan Fan (范洪源), Dep. of Math., NTNU, Taiwan Chap. 3, Computer Programming 29/76**

 $\Box \rightarrow \neg \left( \frac{\partial}{\partial \theta} \right) \rightarrow \neg \left( \frac{\partial}{\partial \phi} \right)$  $\epsilon \equiv$  $\equiv$  990

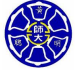

. .

**範例: 圖形視窗出現特殊字體與數學符號**

 $tau = 3;$ 

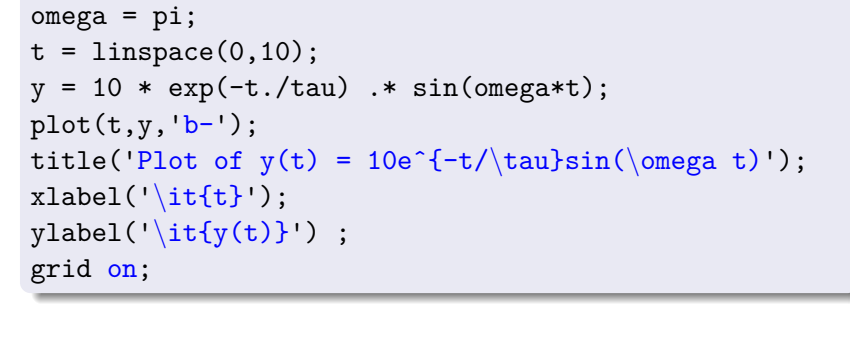

## 範例的繪圖結果 (承上頁)

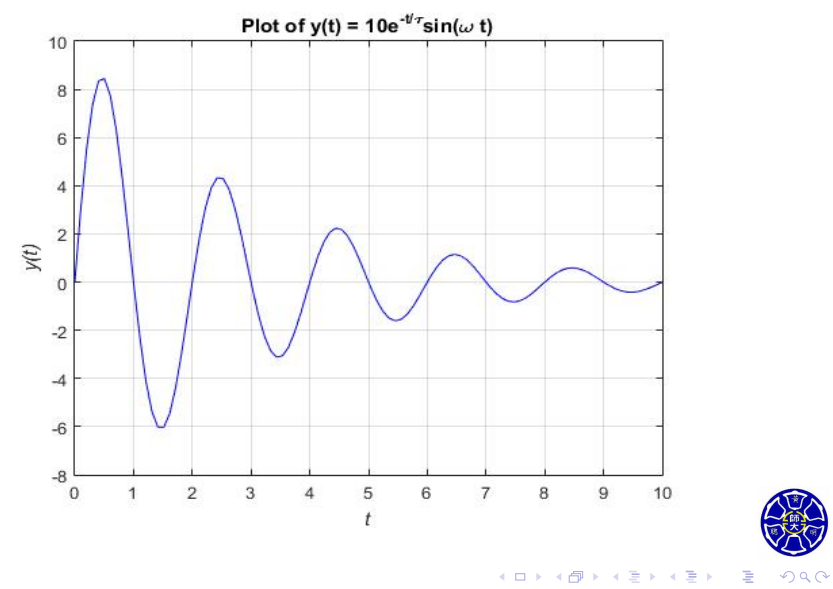

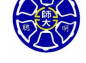

## **Section 3.2 極座標圖**

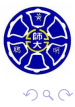

. .

#### 表 7.1.1 polar() 函數的使用

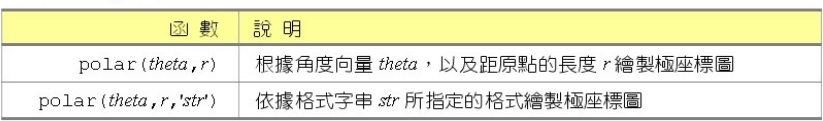

- 變數 theta 是弧度 (或弳度) 角的陣列, 逆時針方向為正。
- 變數 r 為離原點的距離陣列。
- 函式 polar 可以輕易地繪製極座標函數

$$
r = f(\theta), \quad \alpha \le \theta \le \beta
$$

的二維圖形。

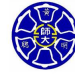

. .

. .

### **範例: 心臟線 (Cardioid)**

% 繪製函數  $r = f(\theta) = 1 - \cos \theta$ ,  $0 \le \theta \le 2\pi$ , 的圖形。 theta = linspace(0,2\*pi, 41);  $r = 1 - \cos(\theta)$ ; polar(theta,r,'r-'); title('Plot of  $r = 1 - \cos\theta$ );

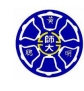

.

. .

# 範例的繪圖結果 (承上頁)

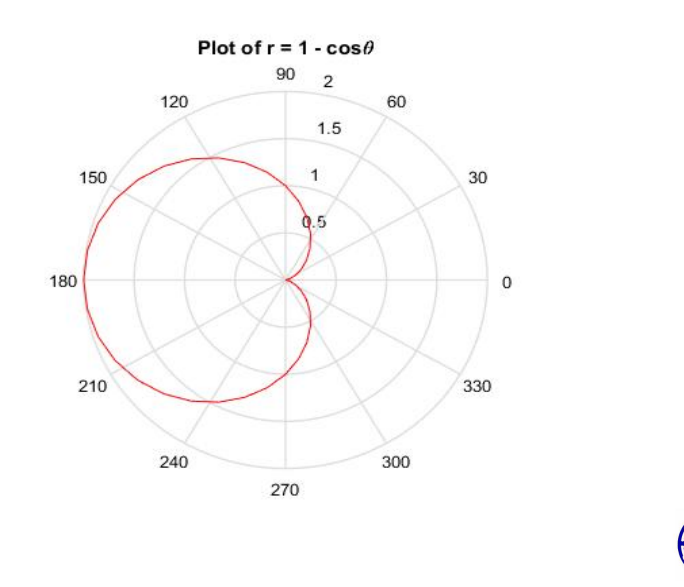

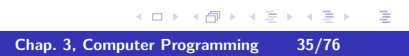

 $\overline{\Omega}$ 

# 函式 fplot 的語法

#### 表 5.4.1 繪圖函數 fplot() 的用法

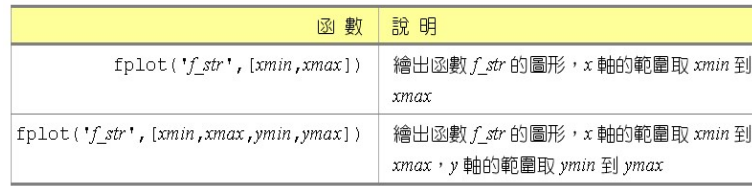

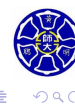

. .

 $\begin{aligned} \left\{ \begin{array}{c} \left( \begin{array}{c} 1 \end{array} \right) \times \left( \begin{array}{c} \frac{1}{\sqrt{2}} \\ \frac{1}{\sqrt{2}} \end{array} \right) \times \left( \begin{array}{c} \frac{1}{\sqrt{2}} \\ \frac{1}{\sqrt{2}} \end{array} \right) \times \left( \begin{array}{c} \frac{1}{\sqrt{2}} \\ \frac{1}{\sqrt{2}} \end{array} \right) \times \left( \begin{array}{c} \frac{1}{\sqrt{2}} \\ \frac{1}{\sqrt{2}} \end{array} \right) \times \left( \begin{array}{c} \frac{1}{\sqrt{$
### >> fplot('x - cos(xˆ3)',[-3,3],'ro-.')

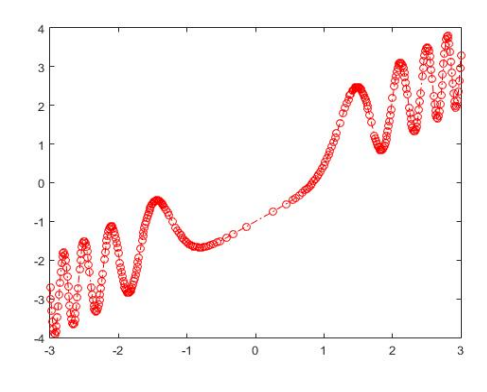

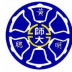

 $\equiv$  04

 $\sigma$ .

 $\begin{aligned} \mathcal{L} \geq \mathcal{V} \Rightarrow \mathcal{L} \geq \mathcal{V} \end{aligned}$ 

## 函式 ezplot 的語法

除了繪製一般函數圖形之外,ezplot 還可以處理**隱函數**與**參數** 方程式的圖形,其使用語法如下:

#### 表 5.4.2 繪圖函數 ezplot() 的用法

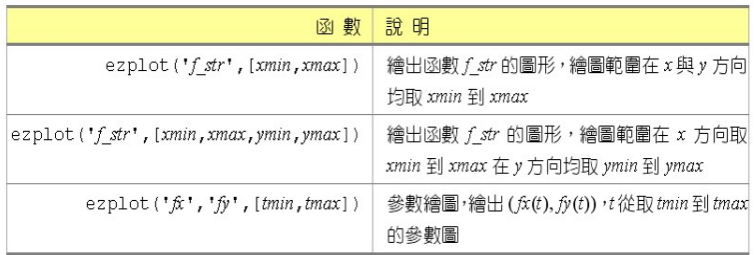

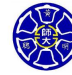

. .

 $\Box$ . . . .

### >> ezplot(**'sin(1/x)'**,[-pi, pi])

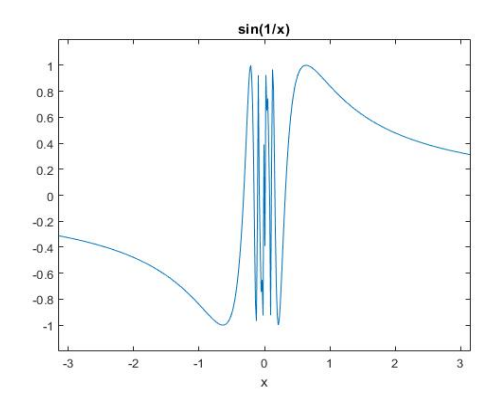

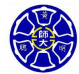

. .  $\overline{\Omega}$ 

 $\overline{\sigma}$   $\rightarrow$   $\rightarrow$   $\overline{z}$   $\rightarrow$ 

 $\epsilon \equiv$ 

### >> ezplot(**'xˆ3+4\*xˆ2-3\*x+1-yˆ2'**)

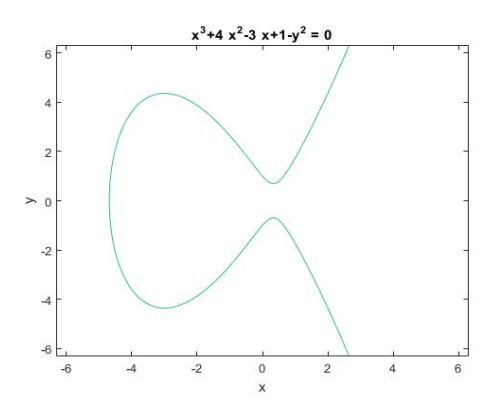

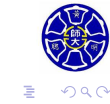

### >> ezplot(**'3\*cos(t)'**,**'4\*sin(t)'**,[0,3\*pi/2])

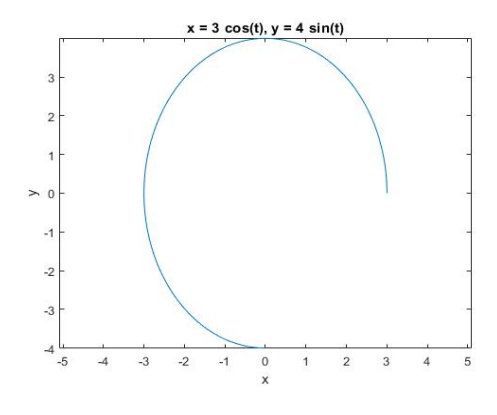

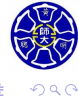

. .

### 參數曲線的動畫製作

#### 表 7.4.1 使用 comet() 函數

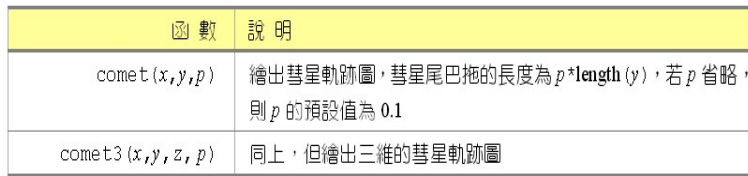

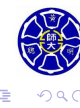

### **範例: 心臟線的動畫版本**

>>  $t = 1$ inspace(0,2\*pi,4e4); >>  $r = 1 - \cos(t);$ >> comet(r.\*cos(t),r.\*sin(t)) % 心臟線將慢慢呈現在您眼前!

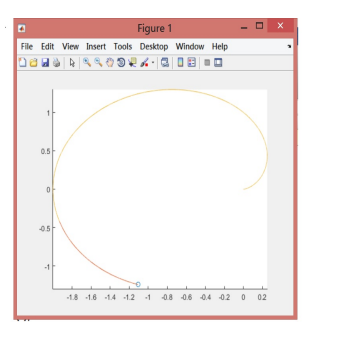

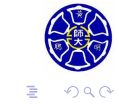

### **範例: 三維參數曲線的動畫版本**

>>  $t = 1$ inspace(0,2\*pi,4e4); >>  $\text{const3}(\sin(t/2).\ast\cos(6*t),\sin(t/2).\ast\sin(6*t),t)$ %請試試看,見證奇蹟的時刻即將開始!

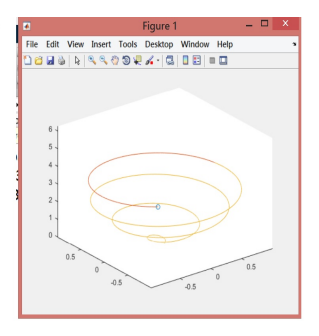

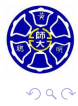

. .

## **Section 3.3 註解並儲存圖形**

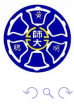

. .

.

### 圖形內的說明文字

**Recall**: 設定圖形標題和座標軸的解說文字,可使用下列函式:

表 5.3.1 於圖形內加入文字

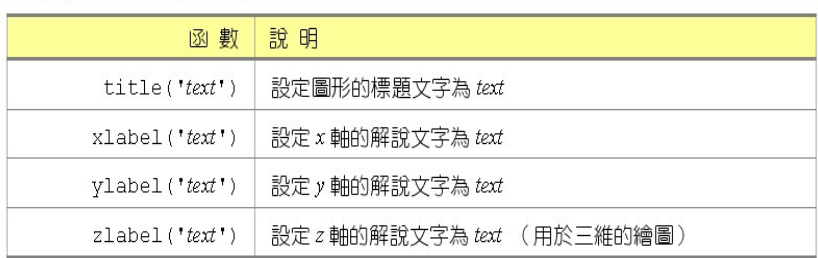

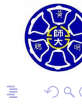

. . . .

. .

### 加入圖形的註解文字

為了提高繪製圖形的可讀性, MATLAB 提供下列函式:

#### 表 5.3.2 加入圖形的註解

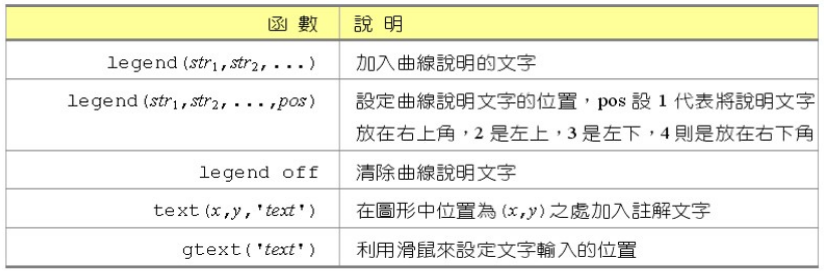

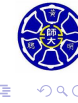

 $\sigma$ 

**主** . . . .

### **使用** legend **和** text **的範例**

```
x = 1inspace(0,2*pi,36);
y1 = x.*cos(x);y2 = x.*sin(x);plot(x, y1, '-rs', x, y2, '-bo');
legend('x*cos(x)', 'x*sin(x)', 'Location', 'NW');
text(2, 2.5, 'x*sin(x)');
text(5.5, 3, 'x*cos(x)');
```
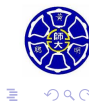

. . . .

## 範例的繪圖結果 (承上頁)

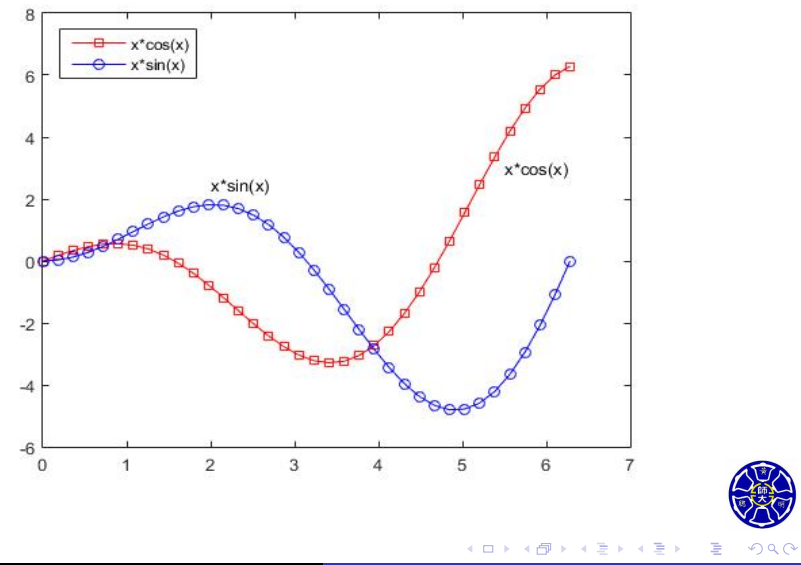

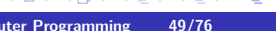

## **Section 3.4 額外的二維圖形類別**

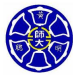

.

了下列常見的統計圖形:

**長桿圖 (stem plots)**

**圓形圖 (pie plots) 直方圖 (histogram) 階梯圖 (stair plots) 羅盤圖 (compass plots)**

**長條圖、直條圖 (bar plots)**

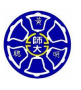

.

.

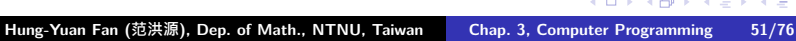

MATLAB 除了提供一些基本的二維繪圖函式以外,還另外提供

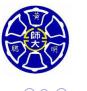

# 統計繪圖函式的語法

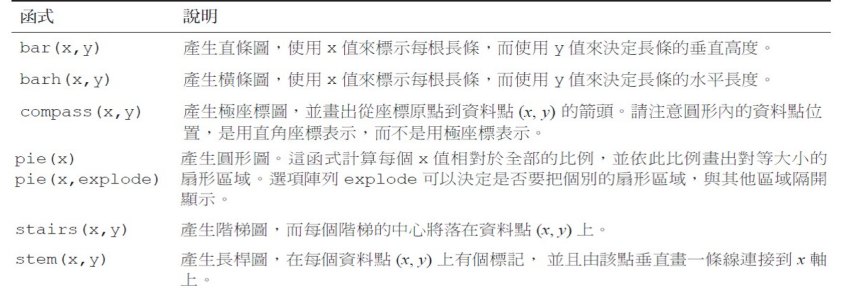

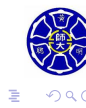

 $\sigma$ 

**主** . . . . .

```
x = [1 2 3 4 5 6];y = [2 6 8 7 8 5];stem(x,y);
title('\bf Example of a Stem Plot');
xlabel('\bf \it x');
ylabel('\bf \it y');
axis([0 7 0 10]);
```
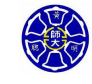

.

# 範例的圖結果 (承上頁)

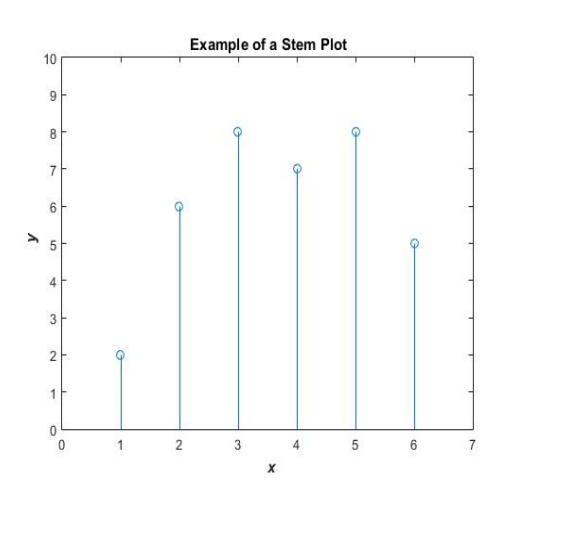

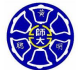

 $\equiv$  990

### **直條圖的範例**

```
x = [1 2 3 4 5 6];
y = [2 6 8 7 8 5];
bar(x,y);
title('\bf Example of a Bar Plot');
xlabel('\bf \it x');
ylabel('\bf \it y');
axis([0 7 0 10]);
```
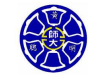

.

 $\sigma$ 

. .

## 範例的繪圖結果 (承上頁)

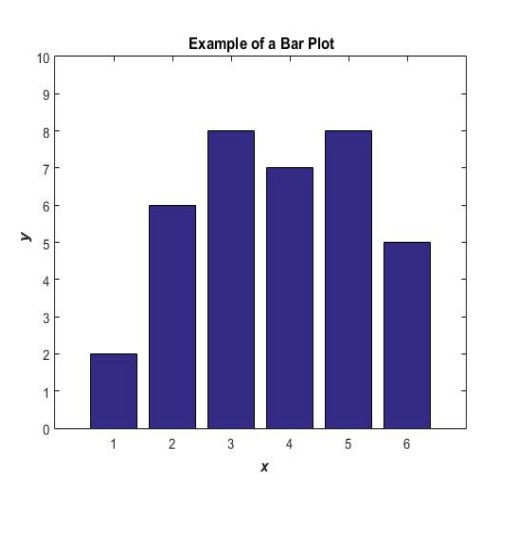

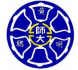

 $2QQ$ 

. .

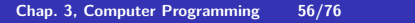

### **橫條圖的範例**

 $x = [1 2 3 4 5 6];$ y = [2 6 8 7 8 5];  $\text{barh}(x,y)$ ; title('*\*bf Example of a Horizontal Bar Plot'); xlabel('*\*bf *\*it y'); ylabel('*\*bf *\*it x');

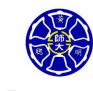

.

 $\sigma$ 

. .

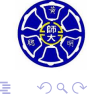

 $\begin{aligned} \left\{ \begin{array}{c} \left( \begin{array}{c} 1 \end{array} \right) \times \left( \begin{array}{c} \frac{1}{\sqrt{2}} \\ \frac{1}{\sqrt{2}} \end{array} \right) \times \left( \begin{array}{c} \frac{1}{\sqrt{2}} \\ \frac{1}{\sqrt{2}} \end{array} \right) \times \left( \begin{array}{c} \frac{1}{\sqrt{2}} \\ \frac{1}{\sqrt{2}} \end{array} \right) \times \left( \begin{array}{c} \frac{1}{\sqrt{2}} \\ \frac{1}{\sqrt{2}} \end{array} \right) \times \left( \begin{array}{c} \frac{1}{\sqrt{$ 

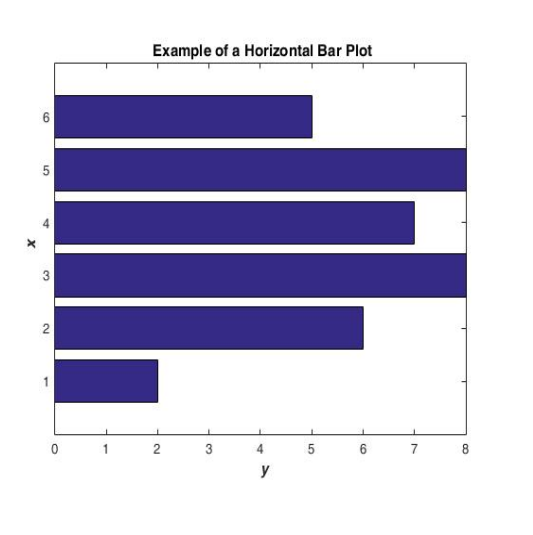

## 範例的繪圖結果 (承上頁)

### **圓形圖的範例**

data = [10 37 5 6 6]; explode = [0 1 0 0 0]; pie(data,explode); title('*\*bf Example of a Pie Plot'); legend('One','Two','Three','Four','Five');

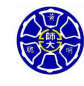

.

. . . .

# 範例的繪圖結果 (承上頁)

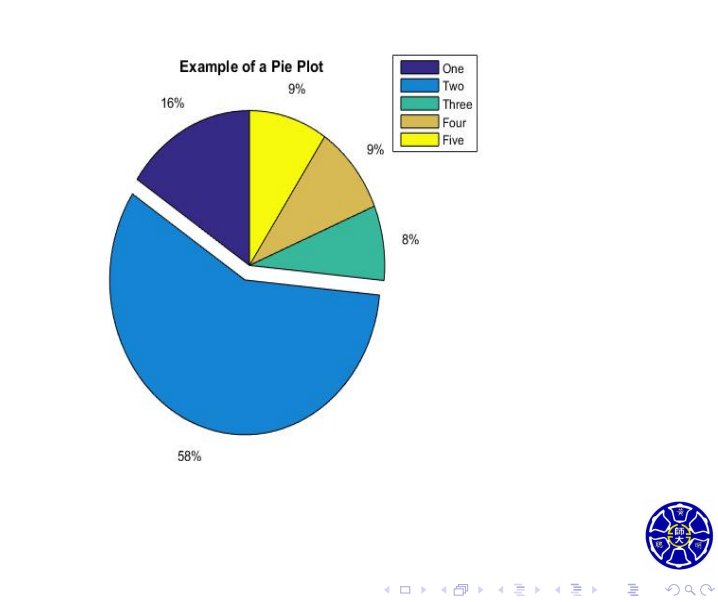

### **三維圓形圖的範例**

data = [10 37 5 6 6]; explode = [0 1 0 0 0]; pie3(data,explode); title('*\*bf Example of a 3D Pie Plot'); legend('One','Two','Three','Four','Five');

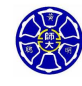

.

. . . .

# 範例的繪圖結果 (承上頁)

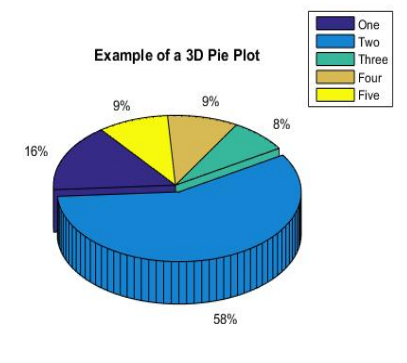

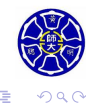

## 直方圖的繪圖語法

#### 表 7.3.4 直方圖繪圖函數 hist()

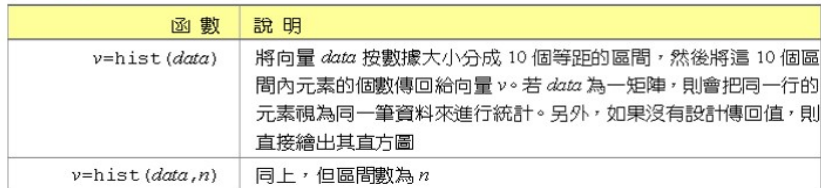

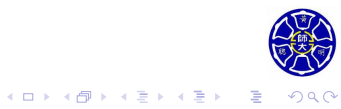

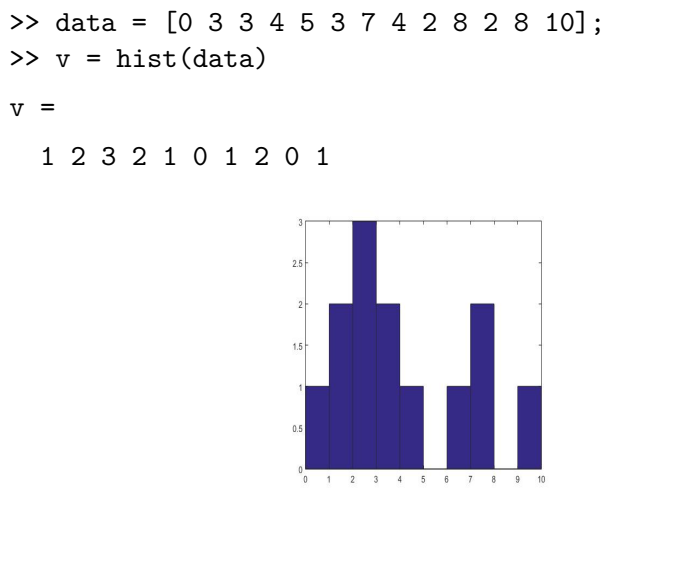

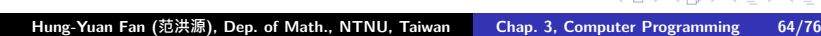

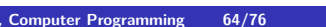

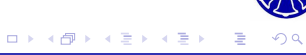

### >> data2 = randn(10000,1); >> hist(data2,**20**)

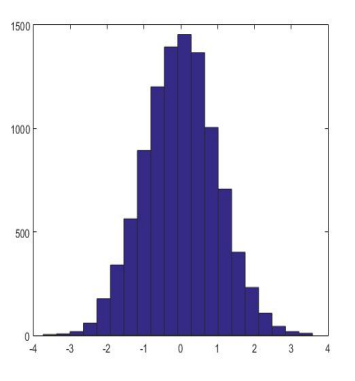

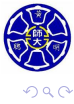

. .

 $\cdot$   $\sigma$   $\cdot$ 

 $\left\langle \cdot \right\rangle _{\Xi}^{2}$  ).  $\epsilon \equiv$ 

title('*\*bf Example of a Stair Plot');

**階梯圖的範例**

stairs(x,y);

x = [1 2 3 4 5 6]; y = [2 6 8 7 8 5];

xlabel('*\*bf *\*it x'); ylabel('*\*bf *\*it y'); axis([0 7 0 10]);

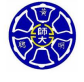

.

**Hung-Yuan Fan (范洪源), Dep. of Math., NTNU, Taiwan Chap. 3, Computer Programming 66/76**

 $\Box$  $\sigma$ . .

## 範例的繪圖結果 (承上頁)

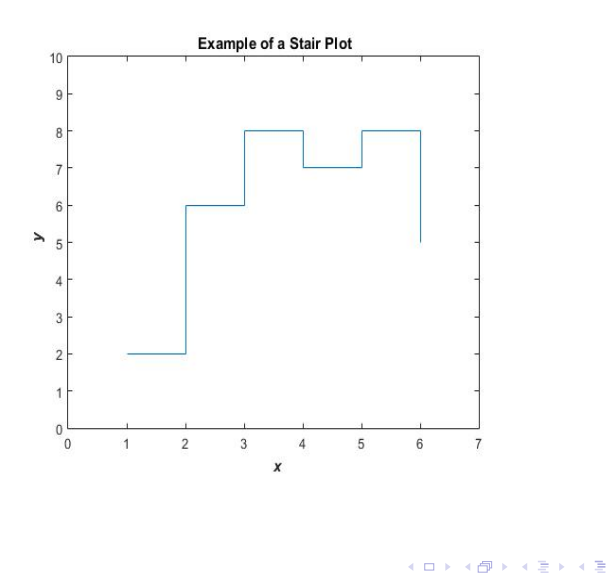

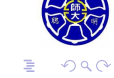

### **羅盤圖的範例**

 $x = [3 4 2 -3 -3];$  $y = [3 \ 2 \ -2 \ -3 \ 2.5];$ compass(x,y); title('*\*bf Example of a Compass Plot');

- 與極座標圖形相似,但不是取 (*r, θ*) 為繪圖資料點。
- 仍是以直角坐標 (x, y) 作為繪圖資料點, 並將原點與資料點 之間的連線段以**箭號**表示。

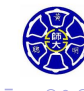

.

 $\Box$ . . . .

# 範例的繪圖結果 (承上頁)

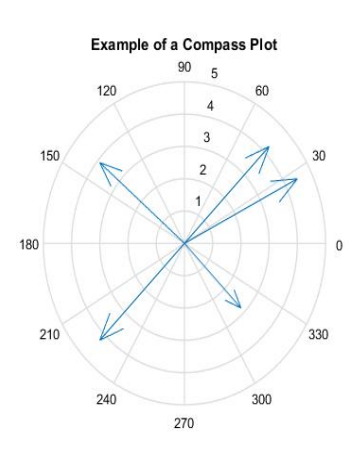

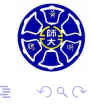

# **Section 3.5 利用** plot **函式對二維陣列繪圖**

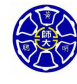

.

- 一般而言,繪圖資料點都是儲存在一維陣列或向量。
- 如果我們擁有的是二維陣列資料而不是向量資料,那會怎 樣?
- MATLAB 會把二維陣列的每一行視為一條線,而且資料集 合內有多少行,就會畫出多少條線。

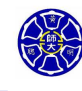

.

### **輸入引數為二維陣列的範例**  $x = 0:0.1:10;$  $y = zeros(length(x), 4);$  $y(:,1) = sin(x);$  $y(:,2) = cos(x);$  $y(:,3) = sin(x).^2;$  $y(:,4) = cos(x).$ <sup>2</sup>; plot(x,y); title('*\*bf Example of a 2D Array Plot'); xlabel('*\*bf *\*it x'); ylabel('*\*bf *\*it y');

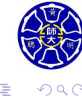
## 範例的繪圖結果 (承上頁)

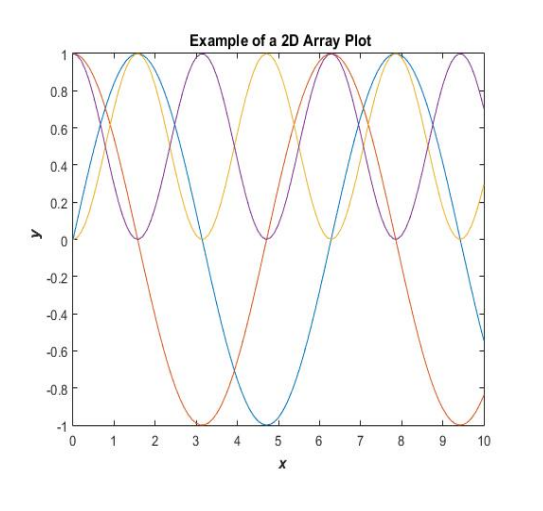

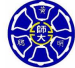

. . . . . . . . . . . . . . . . . . . . . . . . . . . . . . . . . . . . . . . .

## **輸入引數為二維陣列的直條圖**

```
x = 1:5;y = zeros(5,3);y(1,:) = [1 2 3];y(2,:) = [2 3 4];y(3,:) = [3 4 5];y(4,:) = [4 5 4];y(5,:) = [5 4 3];bar(x,y);title('\bf Example of a 2D Bar Plot');
xlabel('\bf \it x');
ylabel('\bf \it y');
```
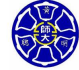

. .

## 範例的繪圖結果 (承上頁)

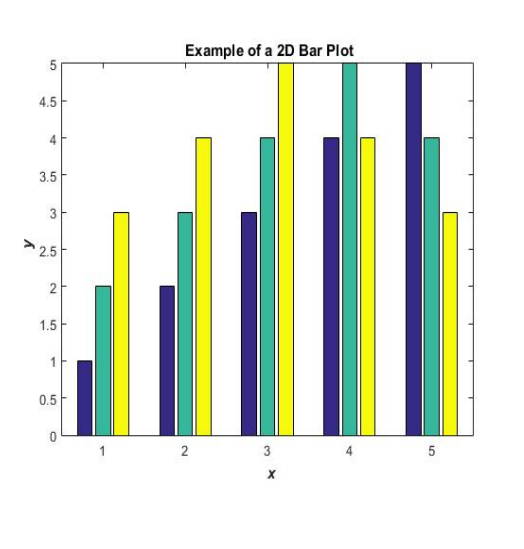

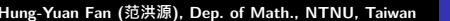

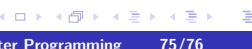

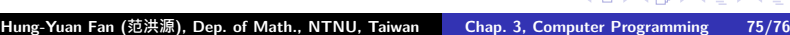

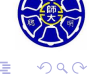

**Thank you for your attention!**

 $\Box$ 

 $\sigma$ . . . . .

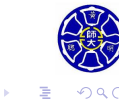